## **Get Library eBooks and eAudiobooks with the Libby App**

(Kindle Fire users will use the OverDrive app).

Search for "Libby" in your device's app store (Android, Apple, Google Play, etc.). Download the free **Libby, by Overdrive** app.

Open the Libby app. The app will ask whether you have a library card. (If you tap "**Not Yet**" you will be told how to get a card.) If you tap "**Yes**"**,** the next screen will ask you to locate your library. Tap "**Yes, Guess My Library,**" and Libby will locate your library. If it finds your correct library (Pauline Haass Public Library) select "**Yes**". If it doesn't, tap back to the previous screen and tap "**No, I'll search for a library**" and search for "Pauline Haass" in the search box (watch out for Auto Correct!) and tap "**Go"**. Select the result that says "**Bridges Library System—Pauline Haass".**

You'll be asked to sign in to your Wisconsin Digital Library account. Tap "**Choose A Location"** to sign in. Select "**Bridges Library System"** from the list. Then enter your CAFE library card number and PIN/ password (for most users, the PIN will be your birthday written as *mmddyyyy*.) Tap "**Sign In."**

**Search** for a specific title or author by tapping the magnifying glass icon or **browse** featured collections and popular genres by tapping the library icon.

When you find an item, tap on the cover to learn more about the title. If the title is unavailable, tap **"Place a hold"** and Libby will alert you when it is yours. If it is available, tap **"Borrow"** to check it out. Confirm the borrowing period and tap "Borrow" to complete checkout.

To see your loans and holds, tap the stack of books icon on the bottom menu. If you need to send a title to a Kindle, this is where you can do so.

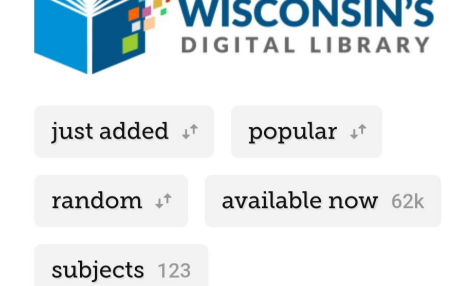

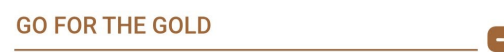

Over 70 titles chosen by our librarians >

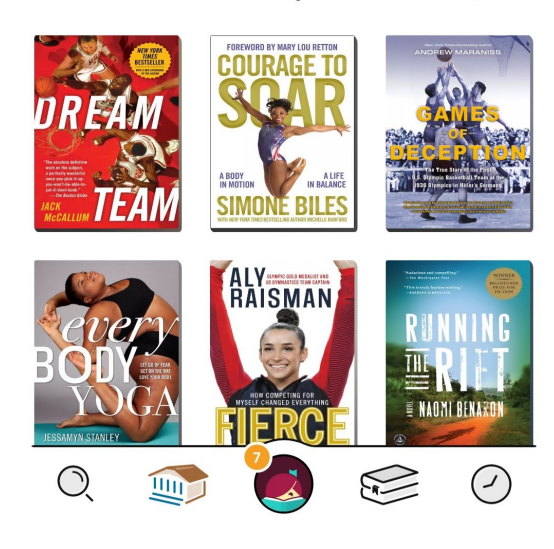

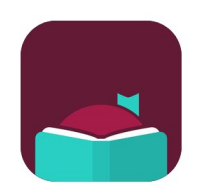

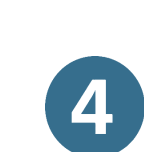

5

6

## **Helpful Tips for Using the Libby App**

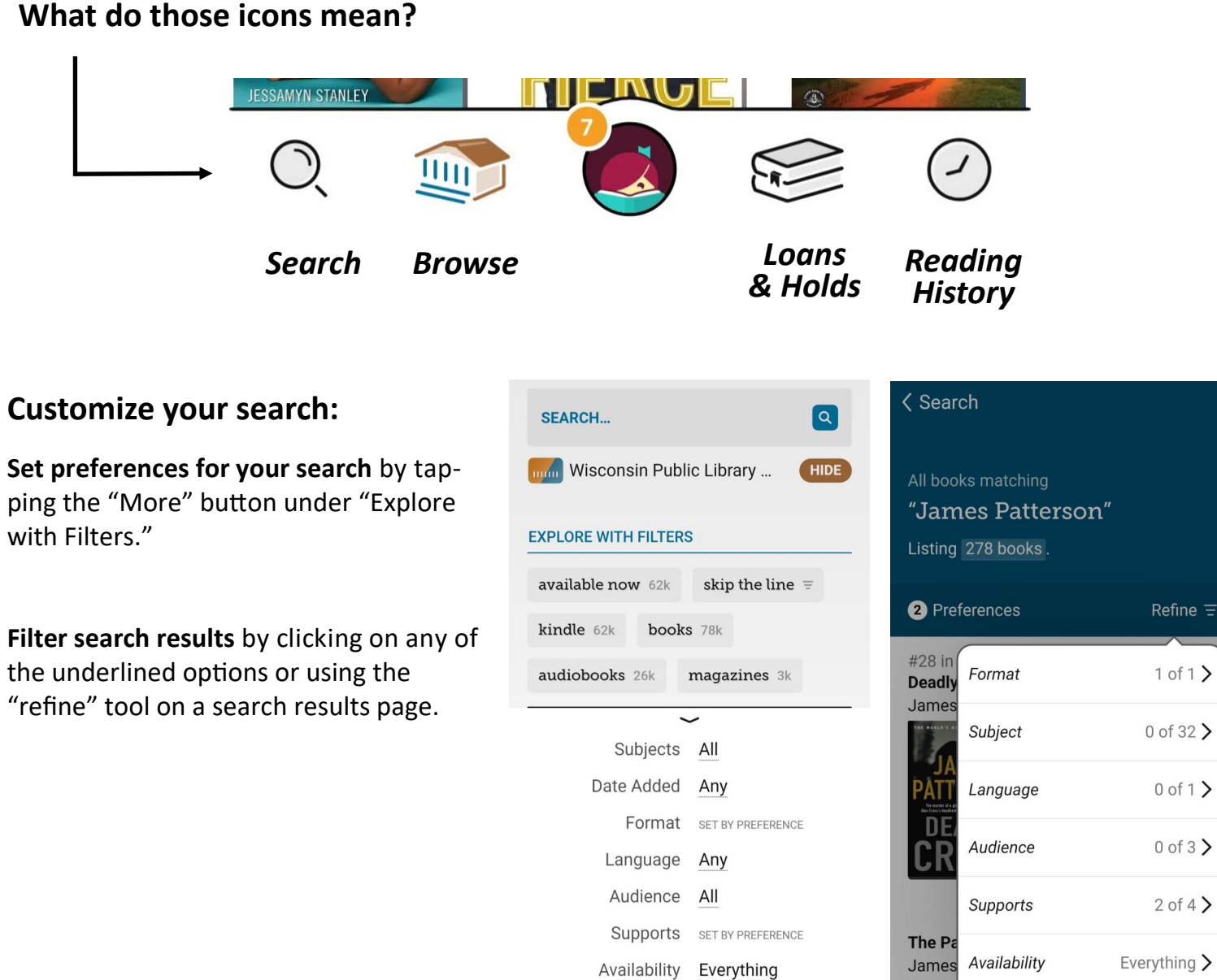

## **To send a book to a Kindle:**

- Go to your **Shelf**
- Tap "**Read with Kindle**" under title
- Sign into your Amazon account if needed, then click "**Get library book**" button
- The book will automatically transfer to your Kindle device

Have questions? Call our librarians at 262-246-5181! We're happy to help.

**SEARCH** 

 $\bigcirc$ 

 $\sum$ 

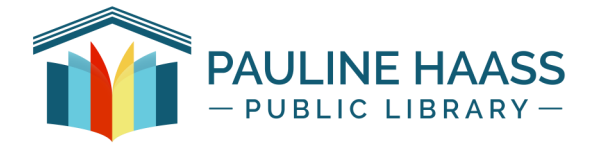

S

 $\odot$